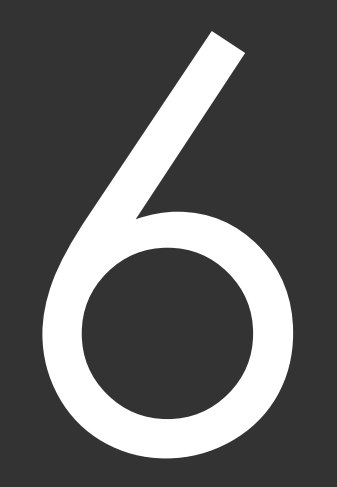

# 指数を作成する

### 6-1 指数とはなにか

競馬道Pro4には「指数」を計算する機能が搭載されています。「指数」を使えば、 各馬の走破タイムを一目で比較・検討することができるようになります。

### 指数を用いて走破タイムを比較する

「指数」とは、各馬の走破タイムに馬場状態やペースなどに応じた補正を加えることで、 距離などの違いを超えて走破タイムを直接比較できるようにするものです。

各馬の走破タイムはレース検討における重 1 要なファクターになります。しかし、たと え同じ距離のレースでも、馬場状態やその レースのペース、負担重量などに違いがあ るため、タイムを単純に比較することはで きません。

単にタイムだけで比較すれば、グラフの例 にあるように1600メートルを1分33秒2 で走った馬の方が、1分34秒5で走った馬 より優秀だと言えます。しかし、馬場状態 は良と不良。斤量も6キロも違い、ペースも 異なるとなれば、この方法が正しくないの は明らかです。さらに距離まで異なってい ると、比較するのはほとんど不可能とも言 えるでしょう。

そこで、走破タイムを簡単に比較するため 2 に用いられるのが「指数」です。競馬道 Pro4では、タイムの補正にペース、馬場、 斤量の3つの項目を利用しています。 一般的に、ペースが遅かったり、芝で馬場 状態が重や不良だったり、あるいは重い斤 量を背負っていた場合は、いずれも走破タ イムは遅くなります。その分の補正を加え た上で、基準とするタイムよりどれだけ速 い(遅い)かを数値で表わしたのが指数な のです。基準となるタイムはそれぞれのコ ース、距離ごとに設定されていますので、 指数を使えば違う距離のタイムも容易に比 較できます。

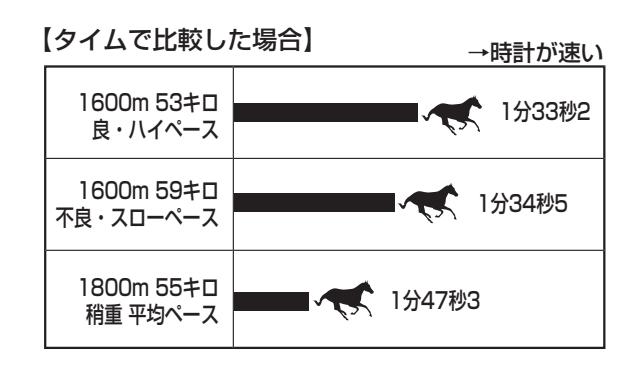

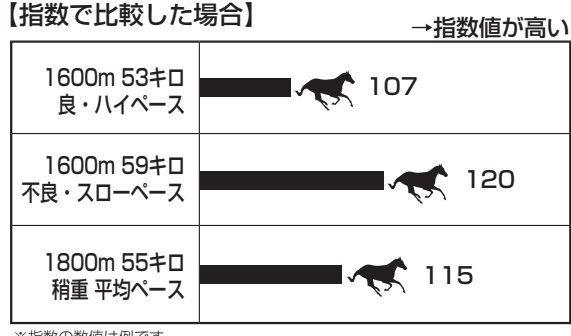

<sup>※</sup>指数の数値は例です

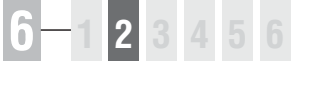

# 6-2 指数を表示する

競馬道Pro4で算出された指数は、わかりやすくグラフで表示されます。また、 指数のみを表示させたり、指数の推移(上昇度)のみを表示させることもでき、 画面を一目見ただけで高指数をマークした馬を判別することが可能です。

> ■ d sp  $\frac{1}{1}$ 2003年 ベース U⊐–<br>JRAL 田馬麦 碎馬  $\frac{1}{2}$

### 指数を表示する

- まず、指数を表示したいレースの出馬表を表示 1 します。メインメニューの「出馬表]から「出 馬表・開催日検索]を選択し、日付・レース名 を指定して出馬表を表示します(出馬表につい ての詳細は4章をご覧ください)。出馬表が表 示されたら、メインメニューの[拡張コマンド] から[指数表示」を選択します。
- ② [指数選択] ウインドウが開きます。レースに 適用したい指数を選択して「表示]ボタンをク リックしてください。
- 指数が表示された画面です。画面左上に適用し 3 た指数の名称や、レースの条件が表示されます。 画面右の数値とグラフは、算出された各馬の指 数です。成績が登録されている場合は、その右 に着順が表示されます。ここで馬名をクリック すると競走馬画面(→93ページ)、騎手名をク リックすると騎手画面(→97ページ)が表示 されます。

また、「拡張コマンド]から「再計算]を選択 すると、同じレースを別の指数で計算し直しま す。成績データが登録されている場合は「拡張 コマンド]から [成績]を選択すると、成績画 面(→89ページ)を開くことができます。

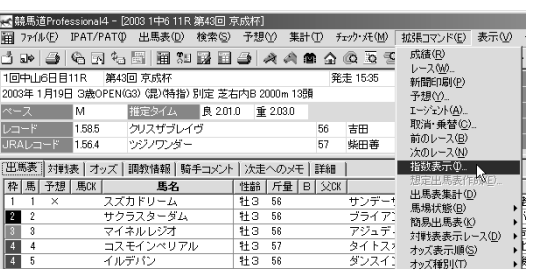

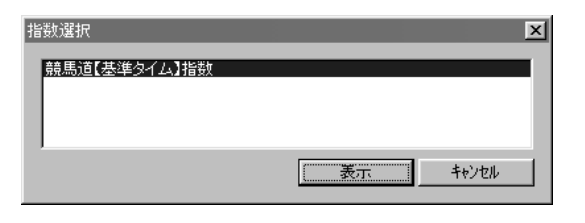

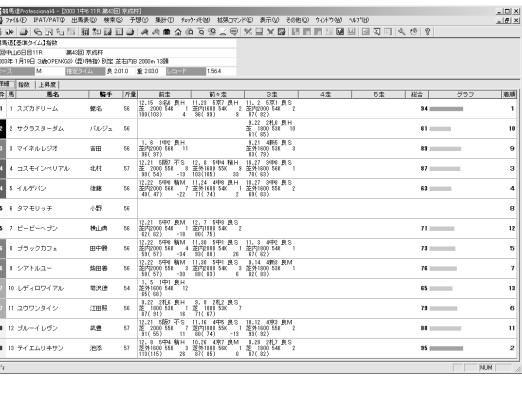

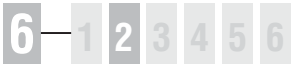

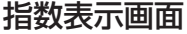

 $\sim$ 

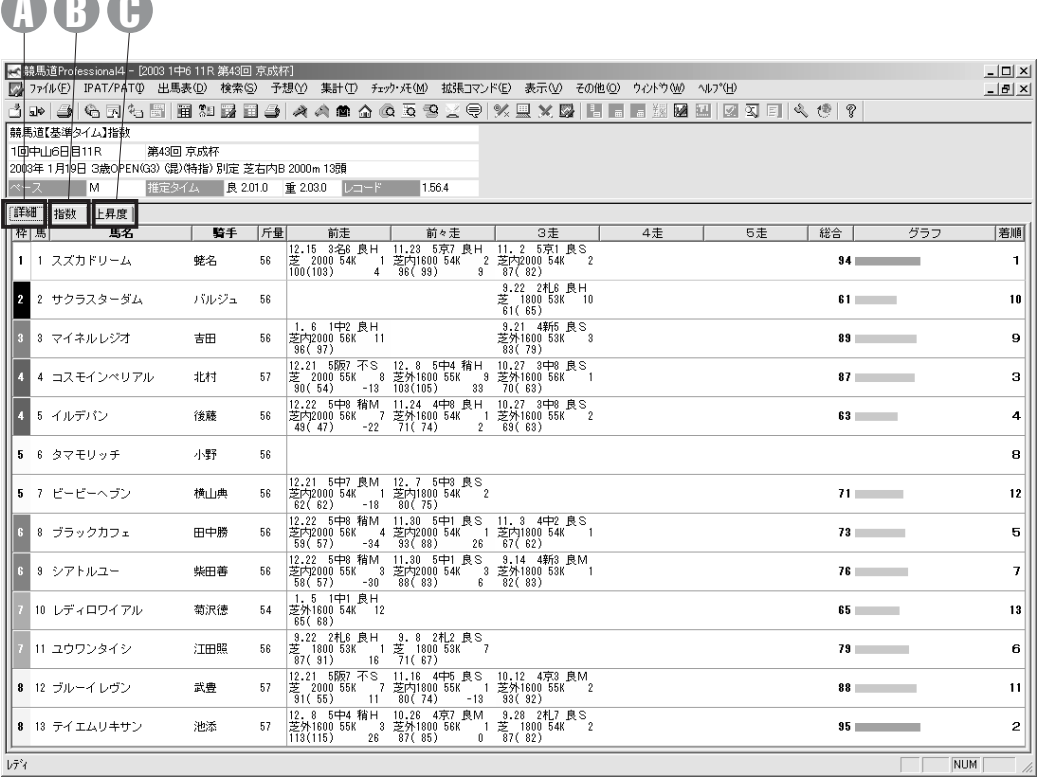

#### 詳細タブ A

レースごとの指数を拡大して表示したものです。 各項目の内容は以下の通りです。 1段目:日付、開催日・競馬場、馬場状態、ペース 2段目:コース、距離、斤量、着順

3段目:指数(補正前指数)、指数の前走比

12.15 3名6 良日<br>芝 2000 54K<br>100(103) 4  $\mathbf{1}$ 

グラフの表示色、過去5走成績部分の背景色は指数値によって色分けされています。

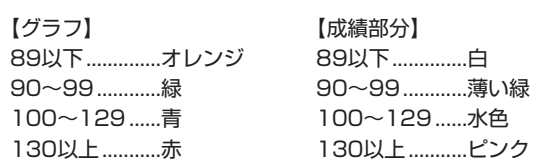

134

#### 指数タブ B

各馬が5走前から前走(画面例では3走前から 前走)までに記録した指数値を表示できます。 ここで馬名や騎手名をクリックすると、それぞれ に該当する競走馬画面や騎手画面が開きます。

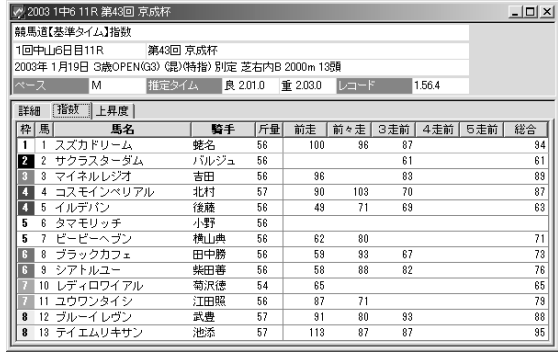

#### 上昇度タブ C

過去4走分(画面例では2走分)までの指数の 増減が表示されますので、各馬の上昇度がひと 目で確認できます。この画面でも、馬名、騎手 名をクリックすると、競走馬画面や騎手画面が 開きます。

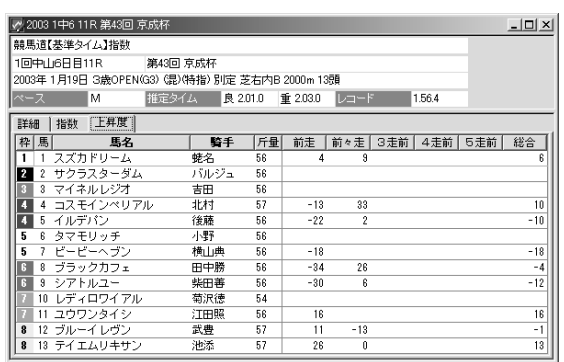

### **アドバイス**

#### 指数が表示されないレース

指数表示画面では各馬の前5走までの指数が表示できま すが、134ページの画面例では前3走までしか表示され ていません。これは、選択した指数の[評価方法]に 「前3走の平均値」を採用しているためです。これを 「前5走」に設定すれば5走分の指数が表示、計算されま すし、「前走」に設定すると前走の指数のみが表示され ます。

また、画面例では前3走以内でも一部の指数が表示され ていません。これは、指数の[コース・距離]で[同競 馬場のみ]や[同コース(芝·ダ)のみ]と設定したり、 [距離]を限定した場合、該当しないレースについては 指数が計算されないためです。他に、指数に基準タイム を利用している場合は、基準タイムの更新を行なってい なかったり、[基準タイム]で指定したレースが同一開 催中に行なわれていなかった場合なども、指数は表示さ れません。指数の設定方法や基準タイムの詳細について は138ページ以降をご覧ください。

### 6-3 馬券を指数で検討する

ここでは実際のレースを指数を使って検討します。指数から馬の能力や調子を判 断して馬券検討に役立ててください。

### 指数を馬券検討に利用する

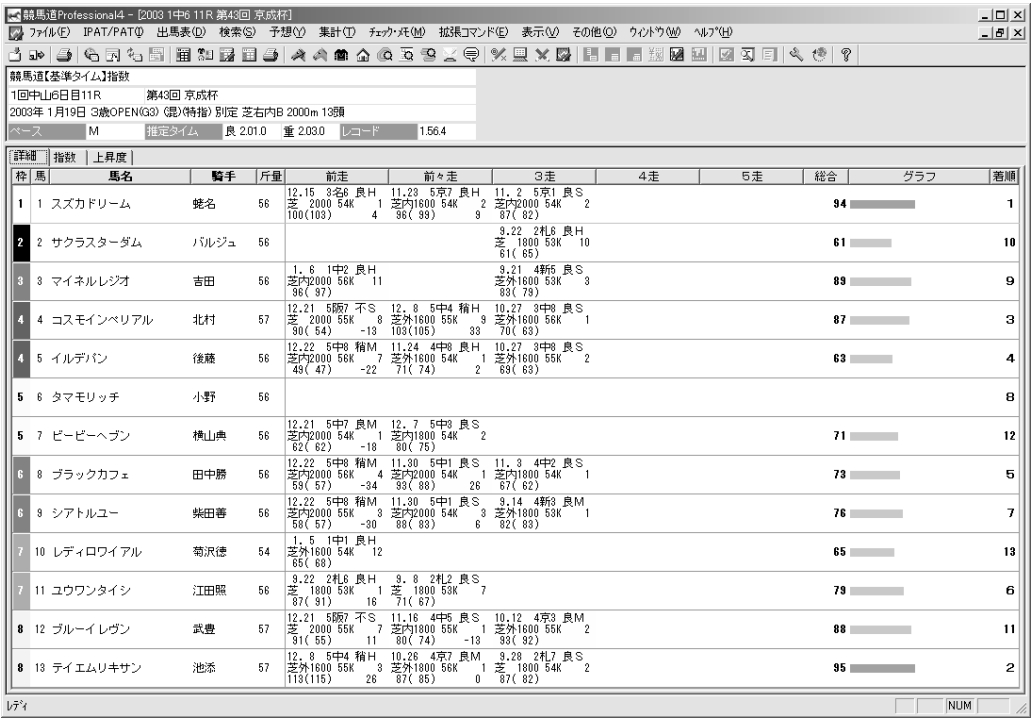

馬券検討に指数を利用する方法は数多くありますが、最も簡単なのは指数が高い馬から順に本命、対抗、単 1穴とし、その順に馬券を購入することです。画面は2003年の京成杯を競馬道【基準タイム】指数で計算し た結果ですが、8枠13番テイエムリキサンが指数95でトップ。これに1枠1番スズカドリームが94で続き、 90台をマークしたのはこの2頭だけと、指数からは2頭の一騎打ちが濃厚です。また、指数80台の馬もわ ずか3頭。上位2頭を軸にして、3連複で指数80台の3頭に流せば、1万5450円の万馬券を的中させるこ とができるレースでした。

### 指数で馬の調子や距離適性を判断する

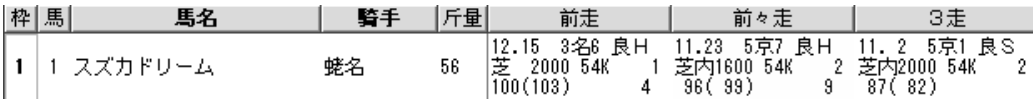

指数を見ることで、馬の調子や上昇度を推測することも可能です。画面は前ページにある2003年の京成杯 2 を制したスズカドリームの例ですが、3走前に指数87をマークし([3走]欄の3段目左)、前々走は96、そ して前走は100となっています。こういうタイプは調子を上げてきた、あるいは若駒なら成長してきたと判 断できますので注意が必要です。

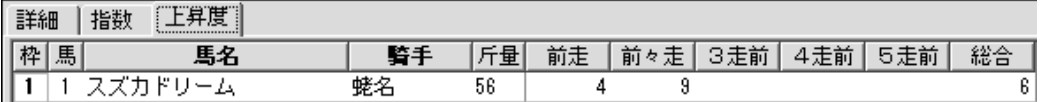

3)②にあるスズカドリームの指数を[上昇度]で示したものです。前々走で指数を9ポイント上昇させ、さら に前走で4ポイント上積みがあったことを示しています。このように、競馬道Pro4では各馬の上昇度を簡単 に見ることができます。

| 枠 | 馬  | 馬名     | 監手  | 斤量 | 前走                                                              | 厠                                                                 | 3走                                             |
|---|----|--------|-----|----|-----------------------------------------------------------------|-------------------------------------------------------------------|------------------------------------------------|
|   | 12 | ハッピーパス | ベリエ | 54 | 5阪5<br>良M<br>12.14<br>芝<br><b>56K</b><br>1600<br>117(115)<br>30 | 良S<br>5中2<br>155K<br>12.<br>芝内1800<br>3<br>87 (<br>81)<br>12<br>- | 4中3<br>良S<br>9<br>芝内1800<br>55K<br>93)<br>99 ( |

これは2003年の京都牝馬特別1着のハッピーパスの例で、指数は3走前から99、87、117となっていま 4す。注目は117をマークした前走で、このレースは京都牝馬特別と同じ芝1600メートルで行なわれました。 1600メートル戦への出走は前走が1年8ヶ月振りでしたが、他の距離よりも指数が高いということは、この 距離が得意だと判断していいでしょう。この例にある前走は阪神芝1600メートルですが、もしこれが京都 牝馬特別と同じ京都芝1600メートルでの指数なら、より信頼性は高いと考えることができます。このよう に各馬の指数を細かくみていけば、距離適性、競馬場適性以外にも、芝ダート別の適性や、道悪適性なども 読みとることが可能になります。

**6 章**

# 6-4 指数作成の手順

競馬道Pro4では、収録されている指数を利用するだけではなく、ユーザが独自 に指数を作成することも可能です。指数への理解をより深めるためにも、一度ご 自分で指数を作成してみることをおすすめします。

### ユーザ独自の指数を作成する

※指数設定項目の詳細については140~142ページで解説しています。

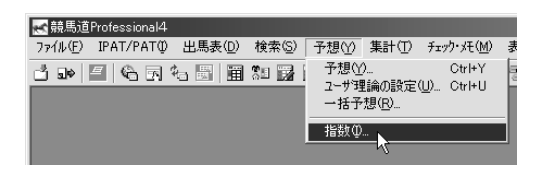

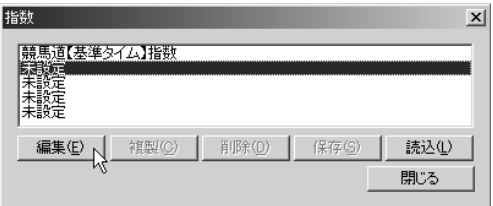

- $\blacksquare$ 指数の作成は、メインメニューにある[予想]か $\blacksquare$ の収録されている[競馬道【基準タイム】指数]が ら「指数]を選択するか、ツールバーにある「指 数の作成・編集]アイコンをクリックして行ない ます。
	- 表示されます。ここでは指数を新規に作成するの で、[未設定]を選択して[編集]ボタンをクリ ックします。指数は最大5つまで作成できます。 2収録されている「競馬道【基準タイム】指数】が

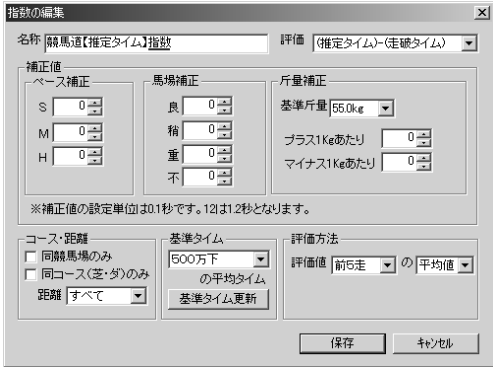

6 「指数の編集] ウインドウが開きます。まず、左 上の[名称]欄に、新たに作成する指数の名称を 入力してください。

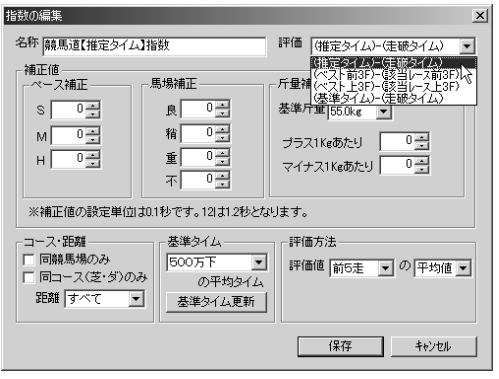

9 [指数の編集] ウインドウが開きます。まず、左───◎続いて[評価]の欄を選択します。この[評価] や、次画面以降の「補正値]「コース・距離]等 の設定項目の詳細については、140、141ペー ジをご覧ください。

- ჟ[補正値] にある [ペース補正] [馬場補正] [斤量補正]、そして「コース·距離]「基準タイ ム][評価方法]の全てを入力していきます。 「補正値〕にある数字は▲や▼をクリックして 上下させる他、数値をキーボードから直接入力 することもできます。
- 指数の編集  $\vert x \vert$ 名称 簡馬道【推定タイム】指数 評価 【推定タイム》-(走破タイム)  $\overline{\phantom{a}}$ **馬場補正** 斤量補正  $s\Gamma$  $5 -$ 良工工具 基準斤量 55.0kg ▼  $\frac{1}{\sqrt{2}}$  $\overline{0}$ 稍 мГ ブラス1Kgあたり 「  $\overline{0}$   $\overline{1}$ बद् 重  $\overline{0}$  $\frac{1}{2}$ н $\Gamma$ マイナス1Kgあたり  $\overline{0}$   $\overline{1}$ 礂 不 ※補正値の設定単位は0.1秒です。12は1.2秒となります。 基準タイム–– -コース・距離 --評価方法 --- 同競馬場のみ 500万下  $\overline{\phantom{a}}$ 評価値 前5走 マ の 平均値 マ □ 同コース(芝・ダ)のみ の平均タイム 距離すべて マ 基準タイム更新 保存 キャンセル
- 全ての項目の設定が終了し、設定内容の確認を 6 終えたら「保存」をクリックしてください。作 成した指数が保存されます。

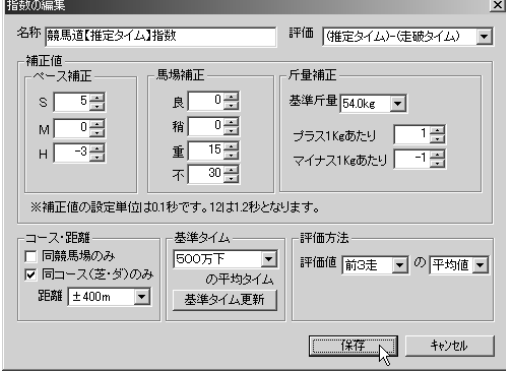

 $\bm{\theta}$  [指数] のウインドウに戻ります。作成した指 数が保存されていることを確認してください。 この画面で指数を選択した状態で「複製]をク リックすると、その指数のコピーが作成され、 [削除]をクリックすると一覧から削除されま す。[保存]と[読込]については下のアドバ イスをご覧ください。

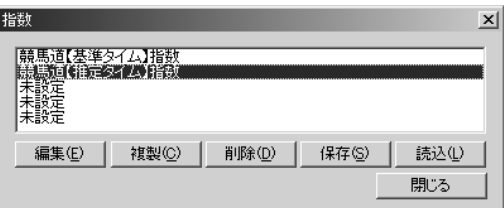

### **アドバイス**

#### 指数をファイルに保存する

作成した指数はファイルとして保存し、別の―― 意のフォルダやフロッピーディスク等、保存 競馬道Pro4に読み込んで利用することもで きます。友人と交換したり、バックアップし たりする際に利用してください。ファイルへ の保存は[指数]ウインドウで[保存]をク リックして行ないます。ハードディスクの任

場所を指定してください。ファイルを読み込 む際は[読込]をクリックして、読み込むフ ァイルのある場所を指定すれば、読み込んだ ファイルが [指数] の一覧に追加されます。

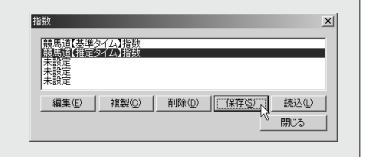

**6 章**

# 6-5 指数設定項目の説明

競馬道Pro4の指数では、指数評価の基準になるタイムを指定できるほか、[ペー ス補正][馬場補正][斤量補正]を行なったり、指数を表示する際の[コース・ 距離]や[評価方法]を設定することができます。

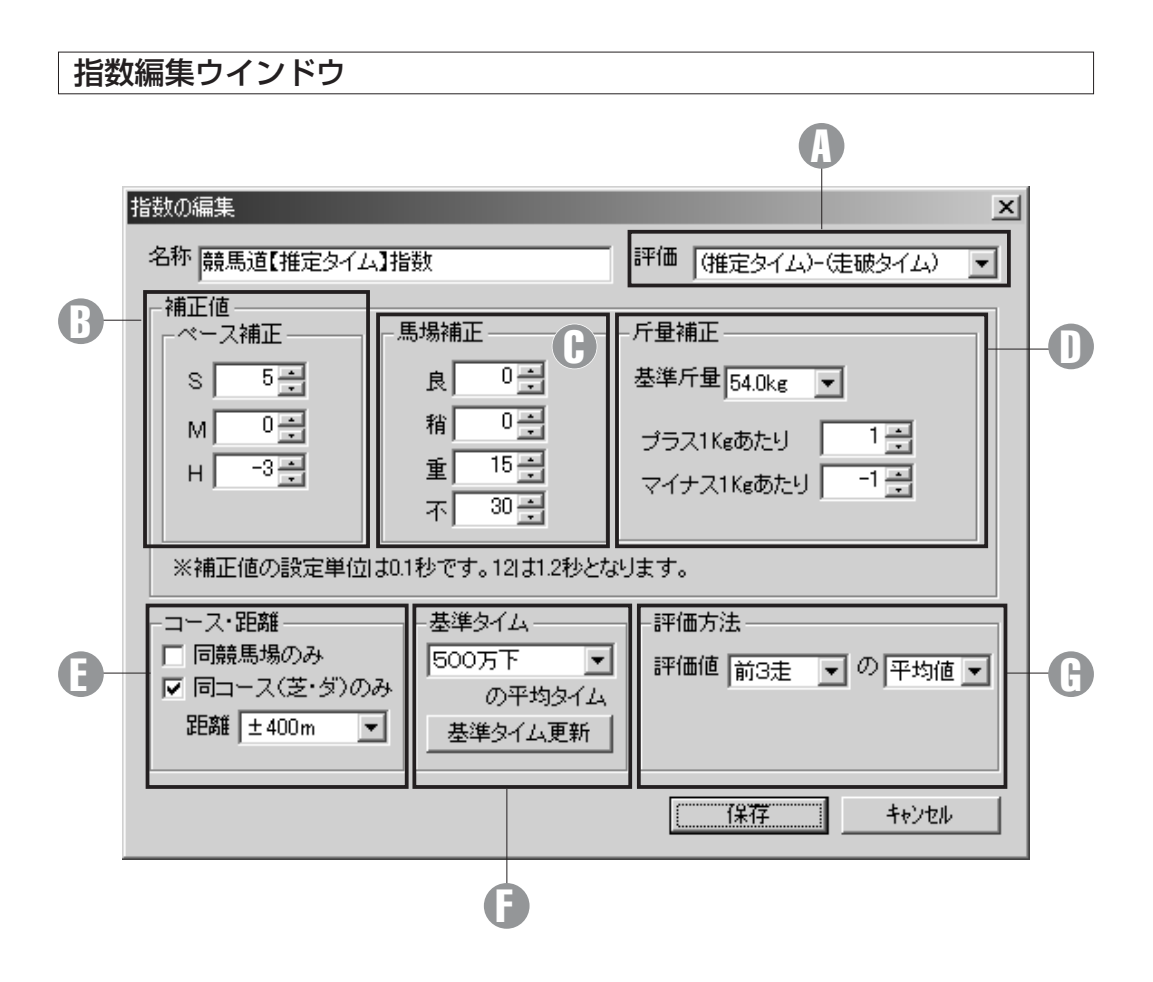

#### 評価 A

指数の評価方法を選択します。設定できる [評価] は 以下の4通りです。

(推定タイム) - (走破タイム) (ベスト前3F) - (該当レース前3F) (ベスト上3F) - (該当レース上3F) (基準タイム) - (走破タイム)

通常は[推定タイム]や[基準タイム]を利用した指 数を作成し、走破タイム全体を評価します。テンのス ピードや、上がりの脚に注目した指数を作成する場合 は、「ベスト前3F1や「ベストト3F1を利用した 指数を作成してください。「前3F」は「前半3ハロ ン」、「上3F」は「上がり3ハロン」の意味です。

#### ペース補正 B

ペースによるタイム補正を行ない ます。[S](スロー)、[M](ミ ドル)、[H](ハイ)の3項目の設 定が可能です。数値の単位は0.1 秒です。プラスの値を設定すると、 実際のタイムから補正した分が引 かれ、指数は高くなります。逆に マイナスの値を設定すると、指数 は低くなります。通常、スローペ ースでは速い時計を出しづらいの でプラスの値を、ハイペースではタ イムが速くなりやすいためマイナ スの値を設定して補正するのが一 般的です。

#### 馬場補正 C

馬場状態による補正を行ないま す。芝用の指数の場合、特に重馬 場や不良馬場ではタイムが遅くな るのでプラスの値を設定します。 ダートの道悪では一般的にタイム が速くなりますので、ダート用の 指数を作成する場合はマイナスの 値を設定します。

なお [評価] に [推定タイム] を 用いている場合、良馬場では良の 「推定タイム」が計算に使用され、 稍重・重・不良馬場では重の[推 定タイム]が使用されます。その

ため、稍重・重・不良の補正は重 馬場を基準に考える必要がありま す。[重]には[0]を設定し、 [稍重][不]には重馬場からの補 正分を入力してください。

#### 斤量補正 D

斤量による補正を行ないます。ま ず基準となる斤量を設定し、[プ ラス1Kgあたり][マイナス1Kg あたり]の欄に、1Kgあたりの補 正したいタイムを入力します。 [プラス1Kgあたり]にはプラス の値を、[マイナス1Kgあたり] にはマイナスの値を入力します。

#### コース・距離 E

各馬の指数を表示、適用するコー ス・距離を設定します。[同競馬 場のみ]にチェックをすると、指 数を計算するレースと同競馬場で 行なわれたレースのみの指数を表 示、適用します。[同コース (芝・ダ)のみ]をチェックする と、指数を計算するレースが芝な ら芝で行なわれたレースのみを表 示、適用します。[距離]では、 表示、適用する距離の範囲を設定 します。

### 基準タイム F

[評価]の項目で [(基準タイム)-(走破タイム)]を選択した場合の 基準タイムを設定します。基準タ イムとは、各競馬場各コースの開 催別1~5着馬の平均タイムです。 [500万下]では500万条件の1 ~5着馬の平均タイムが基準タイ ムとなります。

ある馬が前走で「5回中山、芝 1600メートル」戦に出走してい た場合、基準タイムは「5回中山、 芝1600メートル」で行なわれた 500万下(または1000万下)条 件全レースにおける1~5着馬の 平均タイムとなり、前走の指数は その値を基に計算されます。

[基準タイム更新]ボタンからは 基準タイムの更新を行なうことが できます。詳細は次ページをご覧 ください。

#### 評価方法 G

評価値(指数表示画面でグラフ表 示される数値)の計算方法を設定 します。指数計算の対象期間(前 5走~前走)と、指数適用値(平 均値または最大値)を選択します。

#### **アドバイス**

#### 指数の計算式

競馬道Pro4における指数の計算式は下記の通りです。

{(評価)+(補正)}×10+100

例えば [評価] を [(推定タイム) - (走破タイム)] と 設定し、[基準斤量]が[54kg]で[プラス1kgあた り]に[1](0.1秒)を設定した場合で考えてみます。 ペースと馬場による補正はないものとします。

仮に推定タイムが1分35秒0で、走破タイムが1分34 秒0、斤量が56kgだったとすると、[評価]は(1分 35秒0-1分34秒0)で「1.0]。[補正]は基準斤量か らプラス2キロですから [0.2] になります。これを計 算式に当てはめると {(1+0.2)×10+100} となっ て、[112]がこの例での指数になります。

141

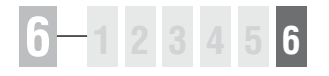

# 6-6 基準タイムの設定

競馬道Pro4は開催ごとに各競馬場各コースの1~5着馬平均タイムを作成し、こ れを基準タイムとして使用します。指数計算に基準タイムを用いている場合は、 基準タイムを更新しないと指数が計算できなくなりますので、必ず更新作業を行 なってください。

### 基準タイムを更新する

- 基準タイムの更新は、[指数の編集]ウインド 1 ウにある「基準タイム]ボックスの、「基準タ イム更新】ボタンをクリックして行ないます。 [指数の編集]ウインドウを開くまでの手順は 138ページで解説していますので、そちらを ご覧ください。
	- ※インストール時には2003年2月23日まで の基準タイムが収録されています。

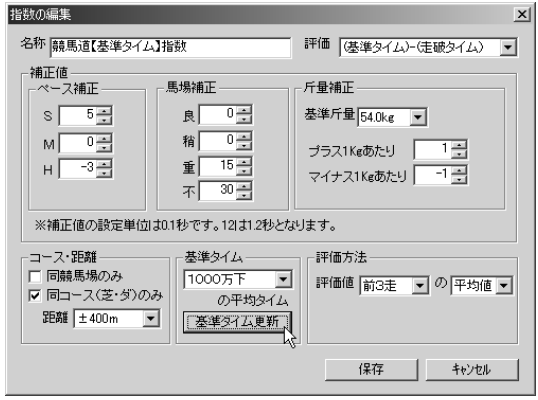

基準タイムを更新したい開催を選択します。基 2 準タイムは開催ごとに計算されますので、開催 日を選択する必要ありません。更新する開催の 年、回次、競馬場名を順に選択してください。

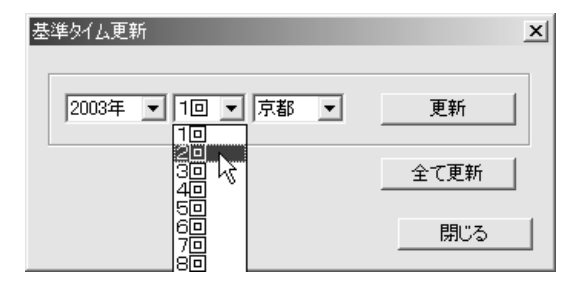

開催を選択したら[更新]をクリックします。 3 [処理実行中]の画面が表示され、基準タイム が更新されます。基準タイムを更新していない すべての開催について更新が終了したら、[閉 じる]をクリックして「基準タイム更新]ウイ ンドウを閉じます。

複数の開催についてまとめて更新したい場合は [全て更新]ボタンをクリックします。競馬道 Pro4に成績が登録されているすべての開催に ついて、基準タイムが更新されます。

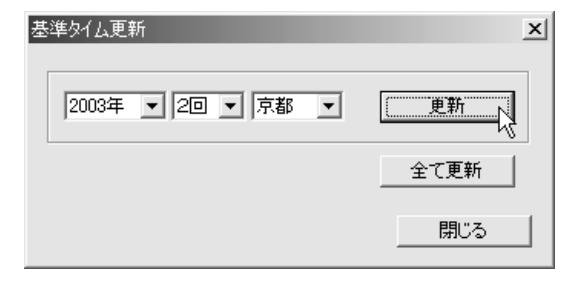